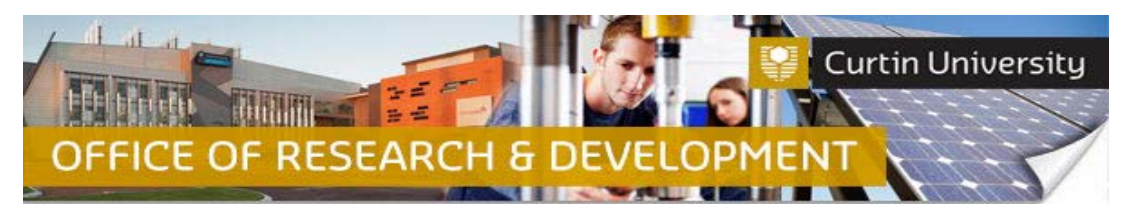

**Create, Complete and Submit a Change of Investigator/s request in InfoEd**

## **1. Locate the project in the InfoEd**

Login to **InfoEd**.

*Chief Investigator on the project:* Go to *'My Items'* tab and find the project requiring a change of investigator/s.

*Co-Investigator/Student on the project:* Enter the record number into the *'Quick Find'* field on the right hand side of the screen and click 'Enter'.

## **2. Go into the project record**

Hover the cursor over the record number and select '*Edit - Master Record'*:

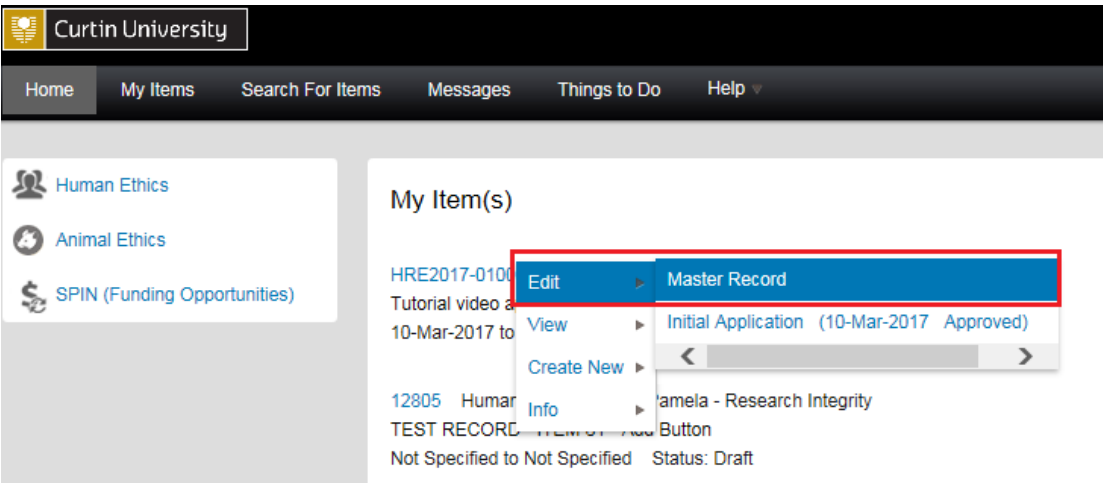

The record will open in a new window.

## **3. Create a new submission**

Click on the *'Submissions'* tab:

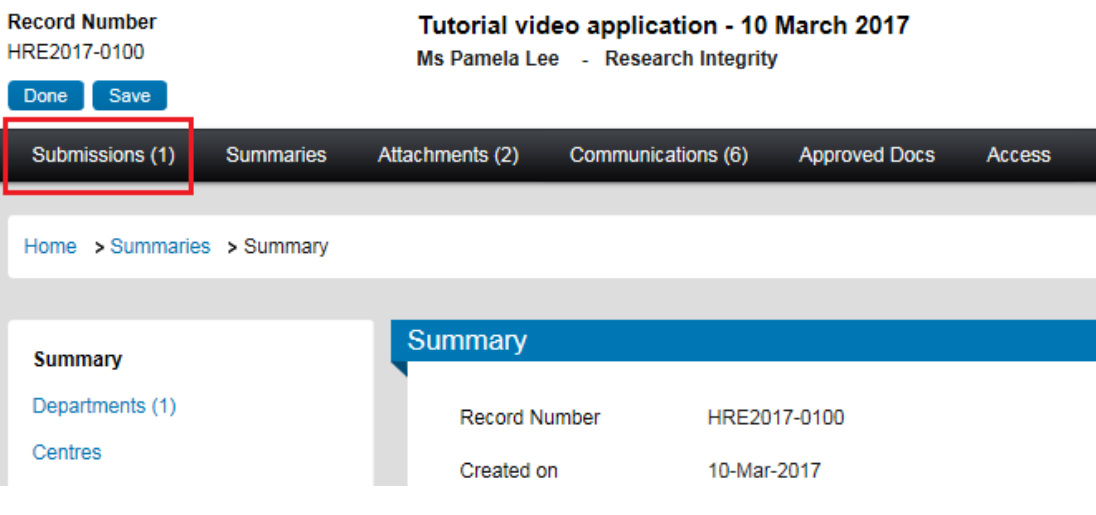

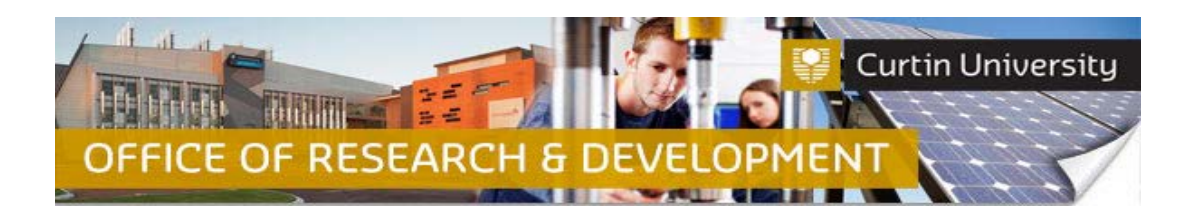

Choose the *'Change of Investigator/s'*submission type from the drop down box and click '*Add*' to create a new Change of Investigator request submission:

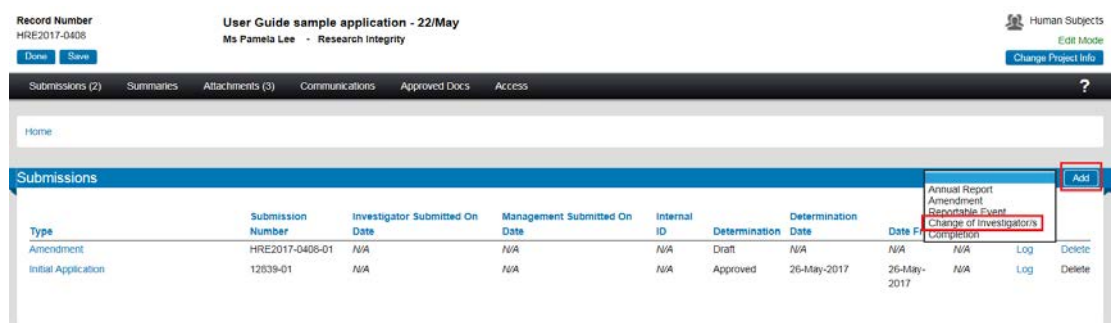

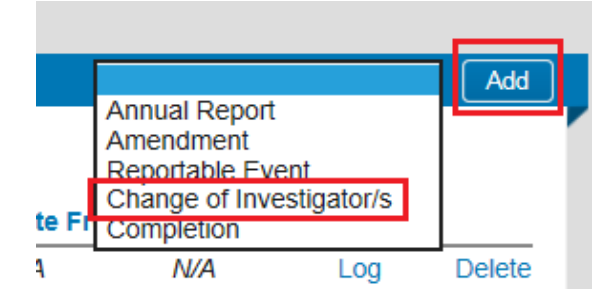

ı

# **4. Add a blank form to the submission**

Click on the *'Add'* button to open the upload window:

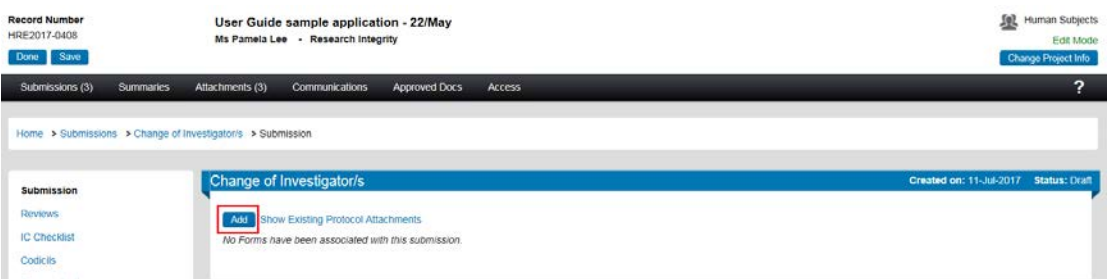

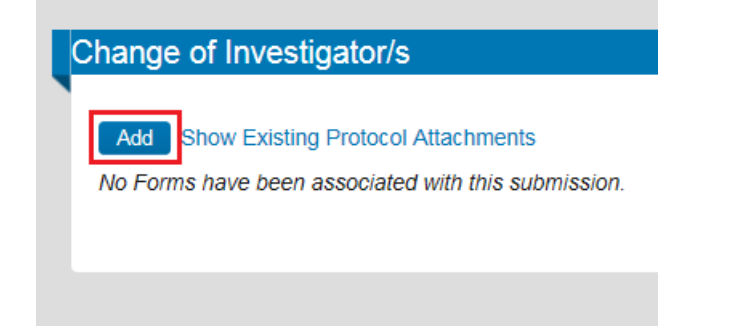

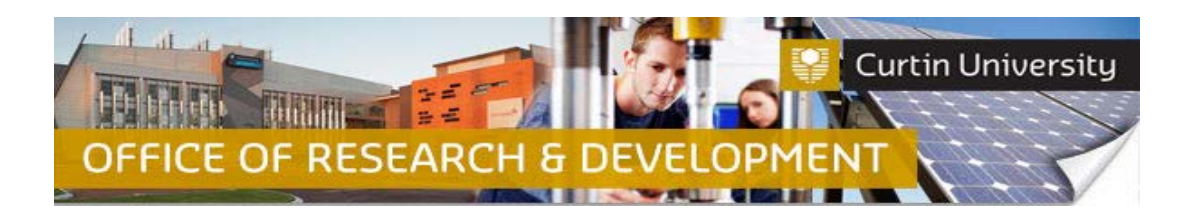

In the upload window, tick the box against the *'Change of Investigator'* form name and click *'Add'* above the tick box:

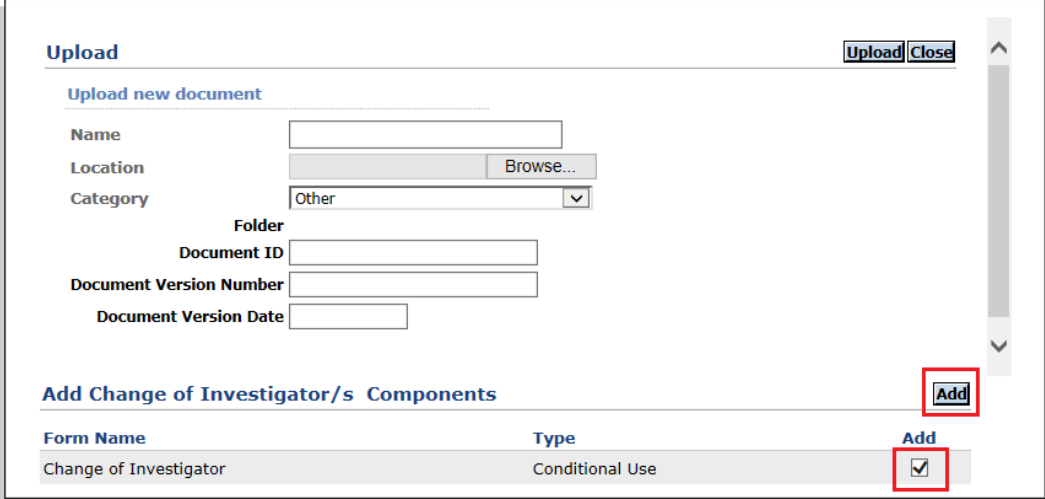

The upload window will disappear and you will be taken back to the 'Change of Investigator/s' submission window. A blank change of investigator form will now be added to the 'Change of Investigator/s' submission window. The status of this blank form will display as *'Incomplete'* until you answer all the questions in the form.

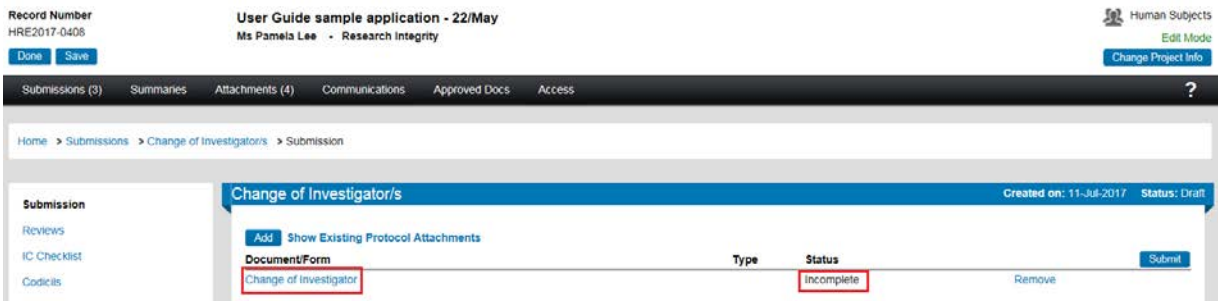

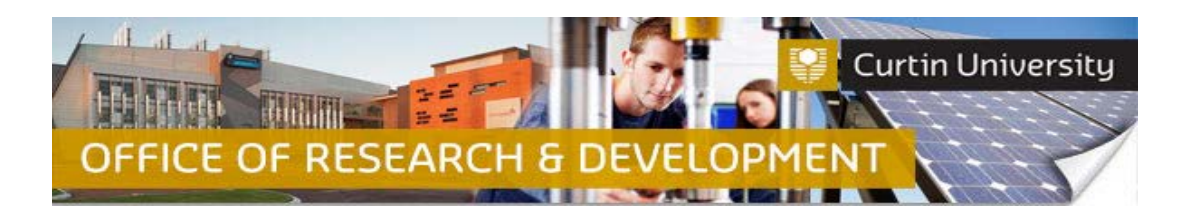

# **5. Complete the form**

Click on the 'Change of Investigator' link to open the form.

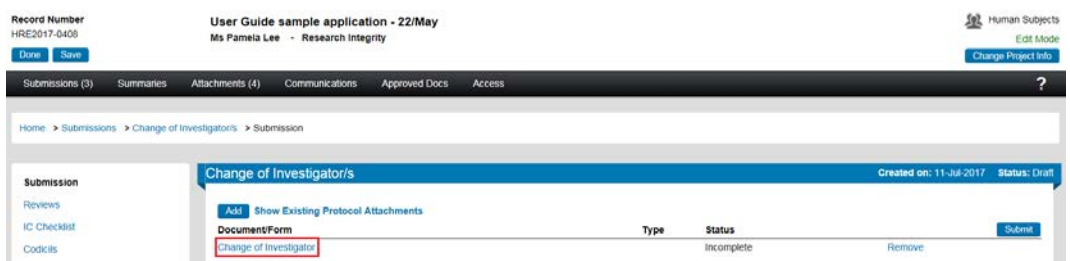

Fill out the form.

# **A) Delete Existing Investigators**

Insert the comment '*No Change*' in the boxes under each existing investigator.

Locate the name of the investigator to be deleted.

Enter a date in the 'End Date' field. Explain the reason for removal in the box.

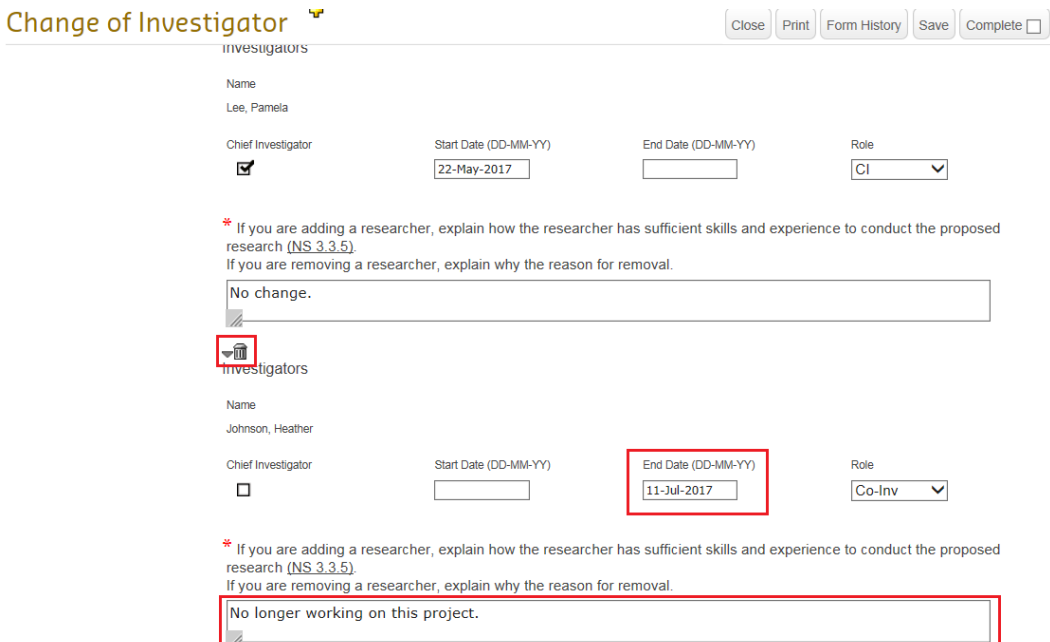

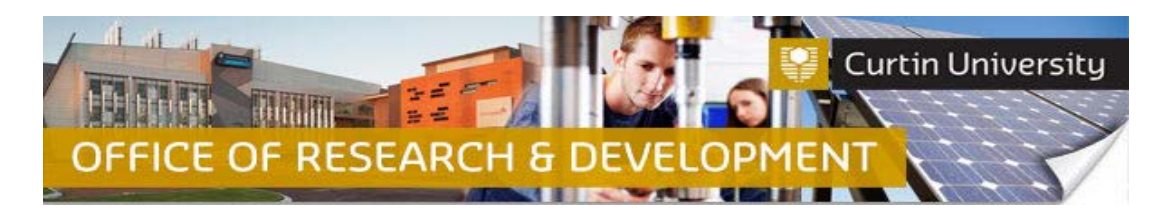

Insert the comment 'No Change' in the boxes under each existing investigator.

Click 'Save' to save your changes, then tick the '*Complete*' box and close the form.

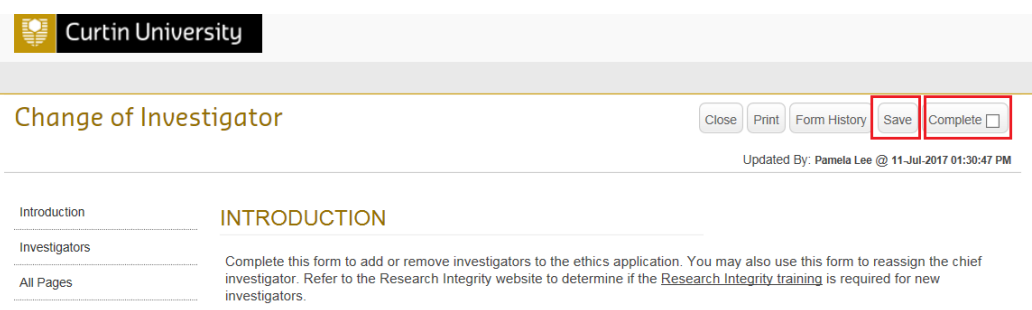

#### **B) Add New Investigators**

Insert the comment '*No Change*' in the boxes under each existing investigator.

Click on the  $\mathbf{F}$  icon to add your co-investigator to the Change of Investigator request form.

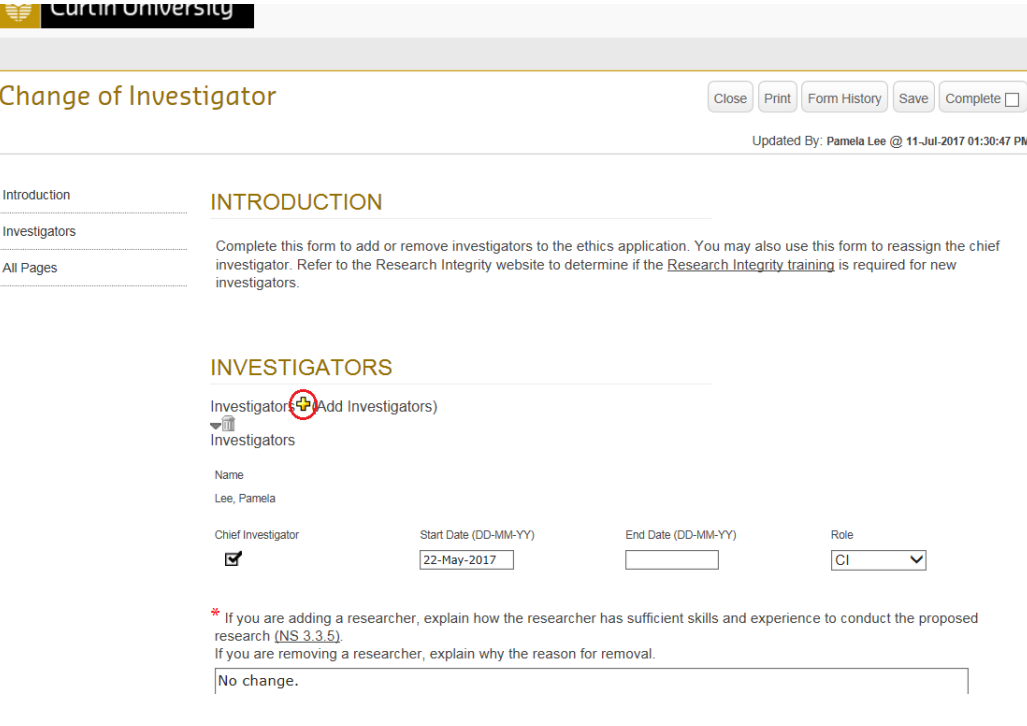

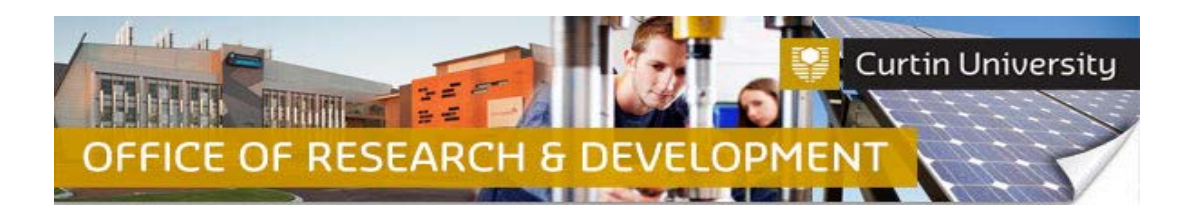

Once you have clicked on the  $\frac{1}{2}$  icon, a separate window titled "Personnel" will appear on your screen.

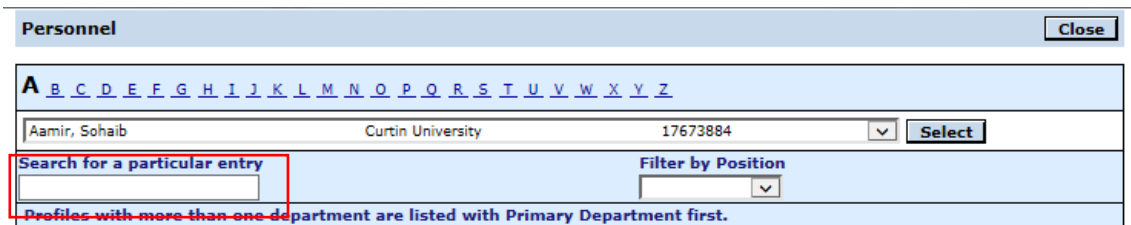

In the "Personnel" window, you can search by clicking on the alphabet link matching the first letter of the co-investigator's last name, to bring up the list of surnames matching your selection.

Once you have done this, type in the **LAST NAME** of the co-investigator in the '*Search for a particular entry*' text box.

This will narrow down your search results, and you can click on the drop-down arrow next to the 'Select' button to display the results.

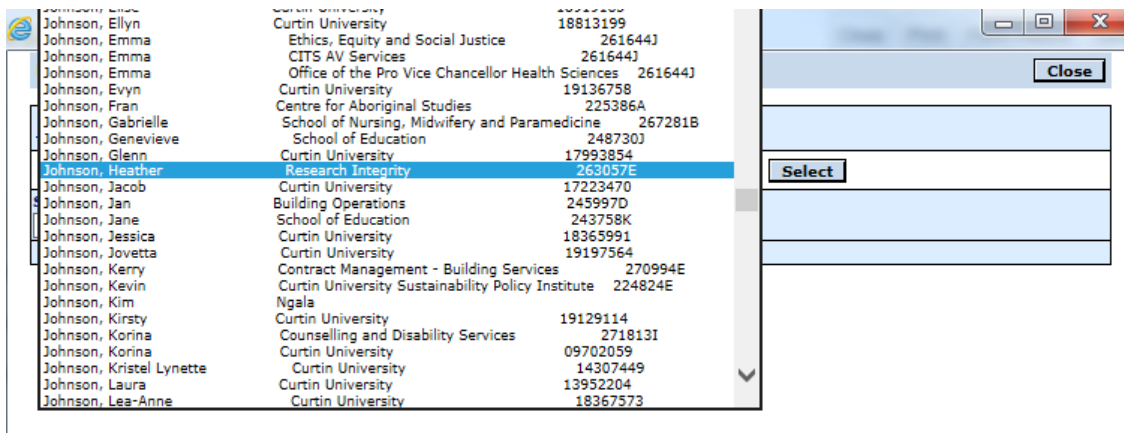

**NOTE: There may be more than one personnel profile for the same person. Please select the correct location and staff or student identification number. If you are unable to locate the person's name please email InfoEd Technical Support [\(infoed@curtin.edu.au\)](mailto:infoed@curtin.edu.au) with a request for a new profile to be created for them. You can subsequently add the new investigator to your Change of Investigator/s request form.**

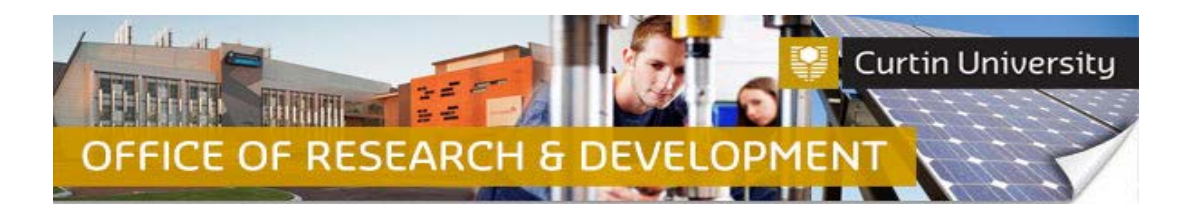

Once you have located the name of the co-investigator, click on the name and it will display in the "Personnel" window.

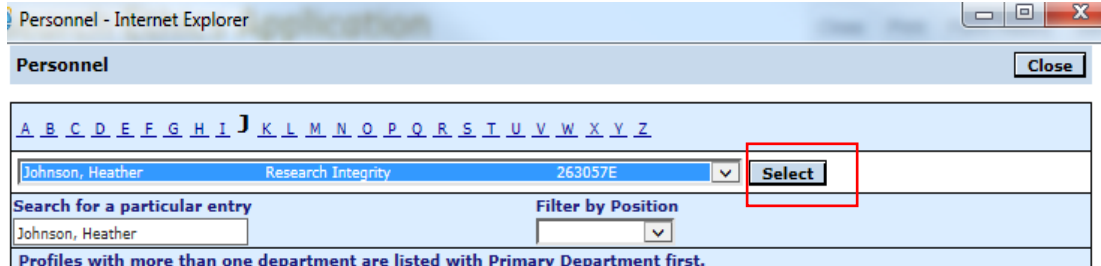

Press 'Select'. The separate 'Personnel' window will disappear, and the name of your selected con-investigator will appear in the 'Change of Investigator/s' form.

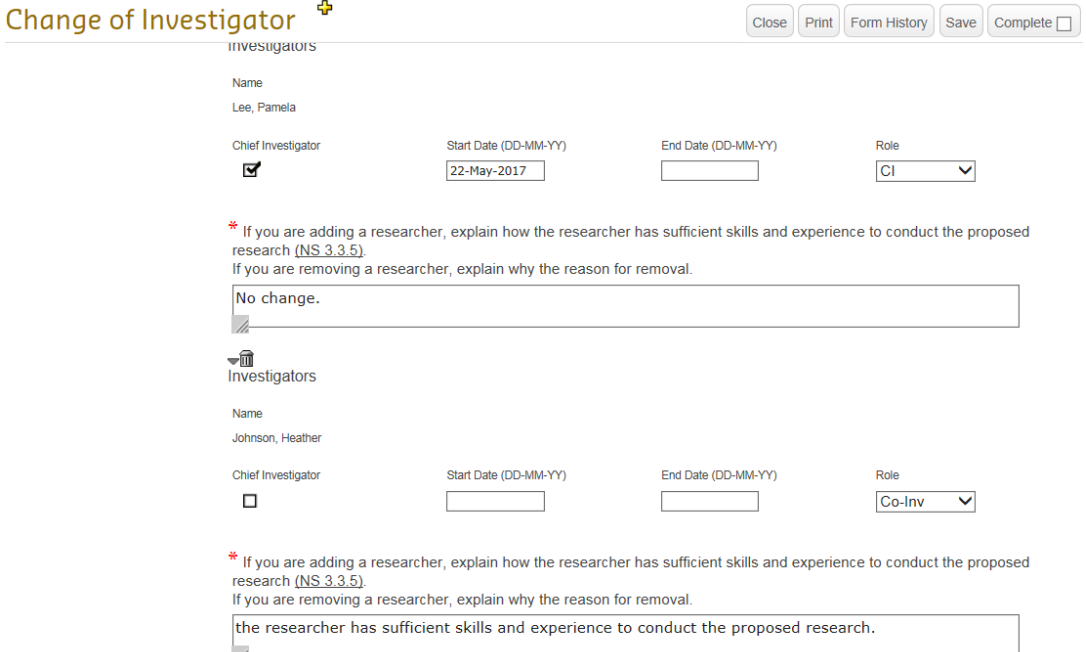

Repeat the same steps as above in this section for each new investigator to be added to your Change of Investigator/s request form.

Click 'Save' to save your changes, then tick the '*Complete*' box and close the form:

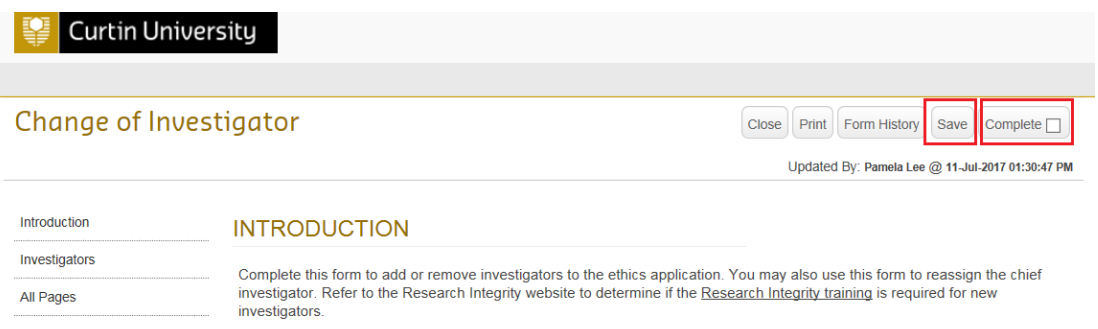

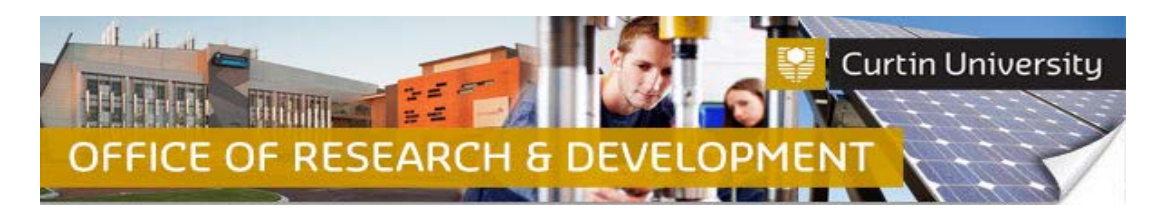

The form status would have changed to *'Completed':*

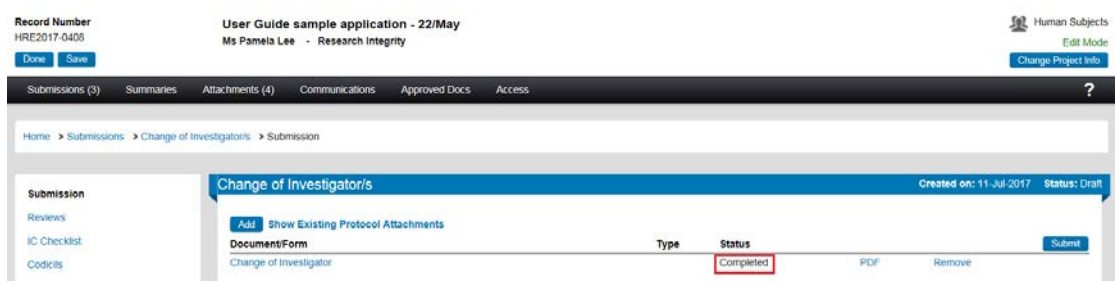

# **6. Attach supporting documents (optional)**

Click on the *'Add'* button to open the upload window:

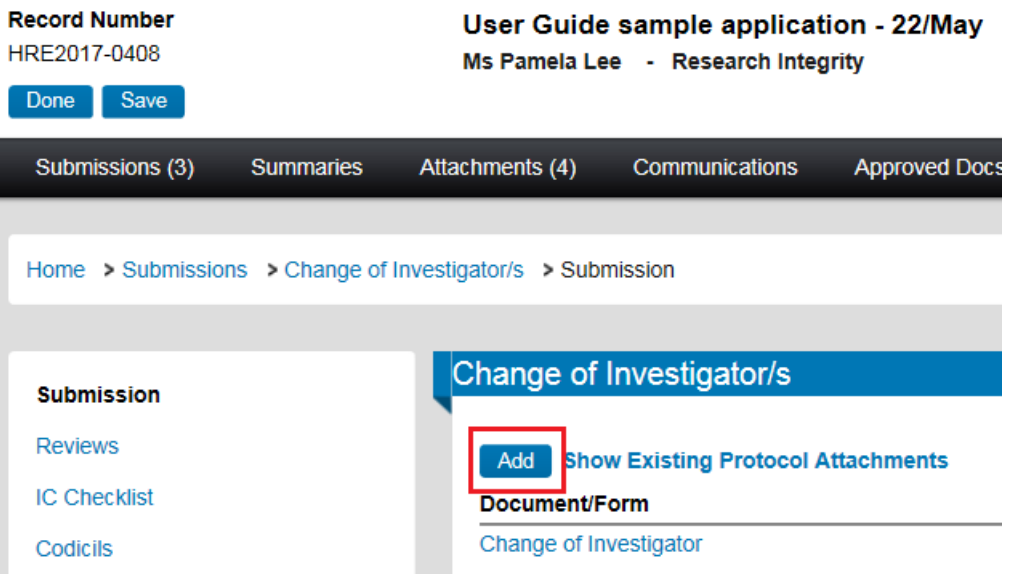

Click *'Browse'* to locate the document you would like to upload. You can only upload one document at a time.

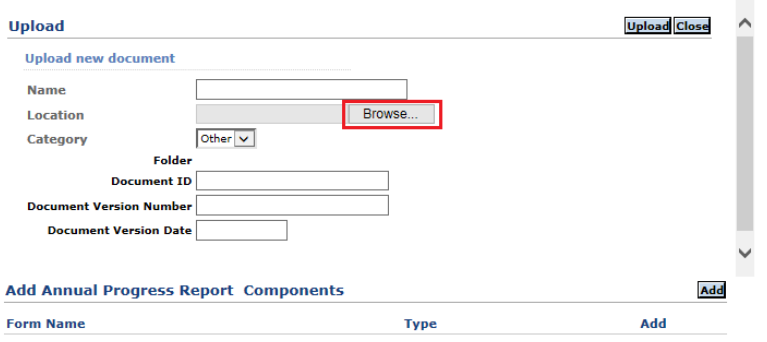

Click *'Upload'*. To complete the upload of the documents, close the upload window.

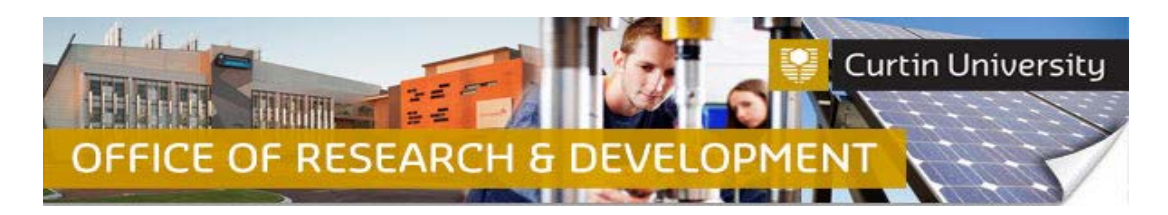

# **7. Submit the Change of Investigator request**

Click the *'Submit'* button:

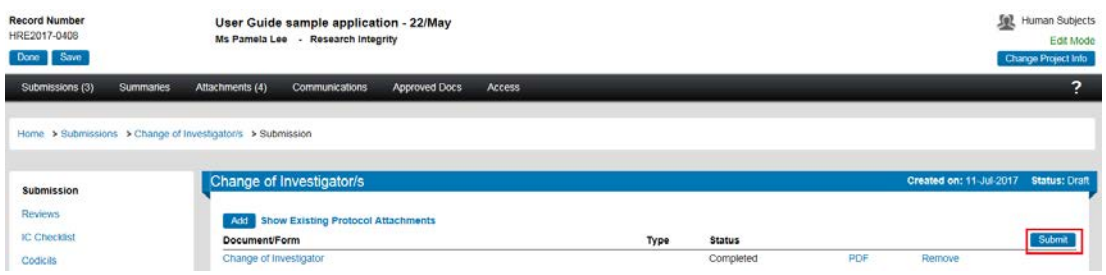

**If you are the Chief Investigator**, a separate window displaying the researcher declaration will appear, asking whether you accept or decline the declaration. Click '*Accepted > Continue*'. The Change of Investigator submission will automatically come to the Ethics Office for review.

**If you are a co-investigator/student**submitting the Change of Investigator request, the status of the submission will change from 'Draft' to 'Submitted'. The submission will first go to the Chief Investigator for endorsement. After the CI has endorsed the submission it will automatically come to the Research Ethics Office for processing.

# **Support Available**

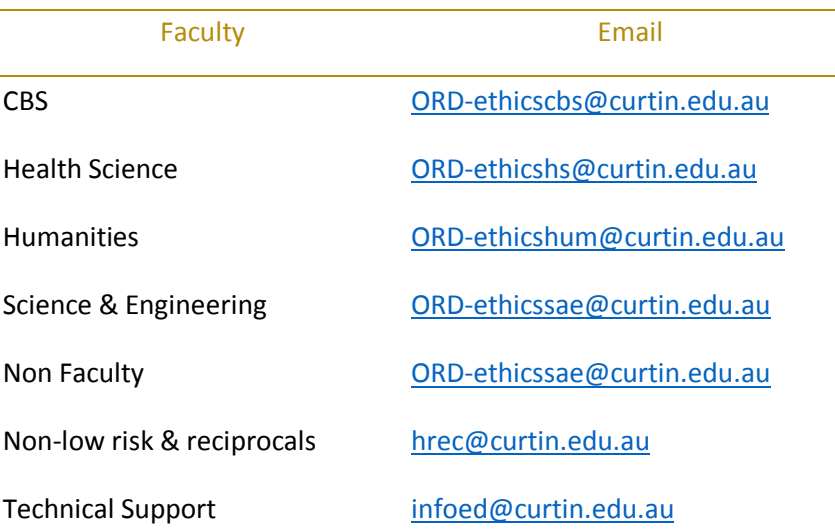